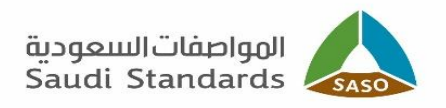

# **دليل المستخدم لنظام منح الشهادات** )شهادة االعتراف الوطنية المناظرة لشهادة **IECEE**)

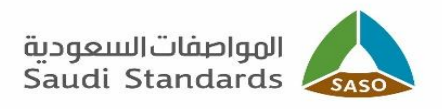

# الفهرس:

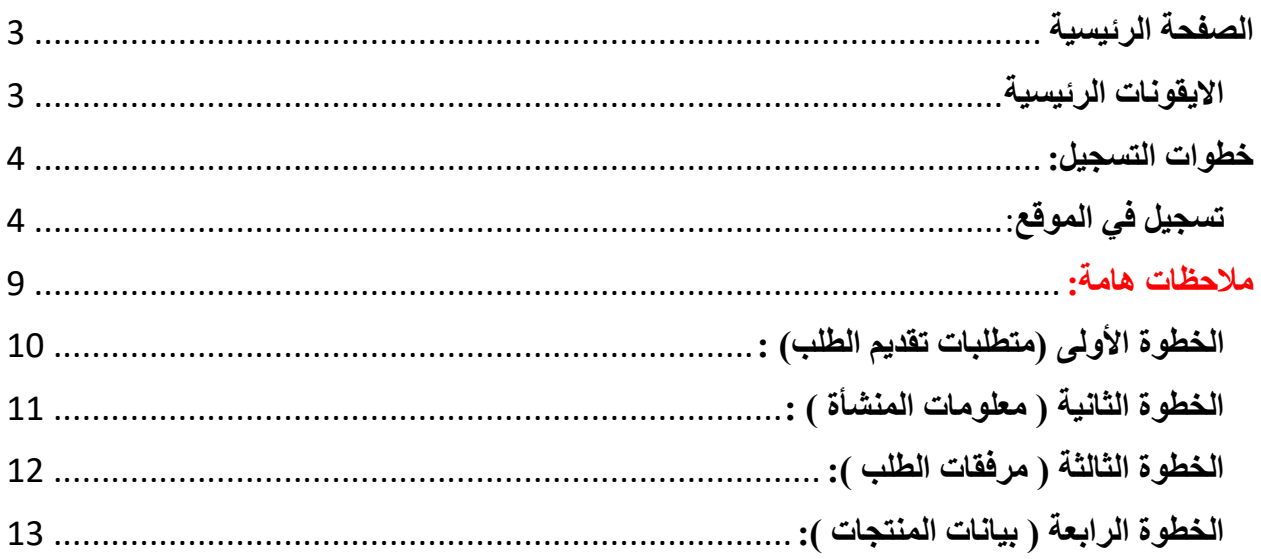

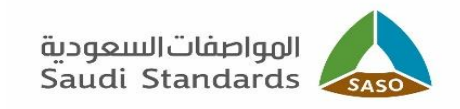

<span id="page-2-0"></span>**الصفحة الرئيسية**

يتيح الموقع التصفح باللغتين:

- العربية
- االنجليزية

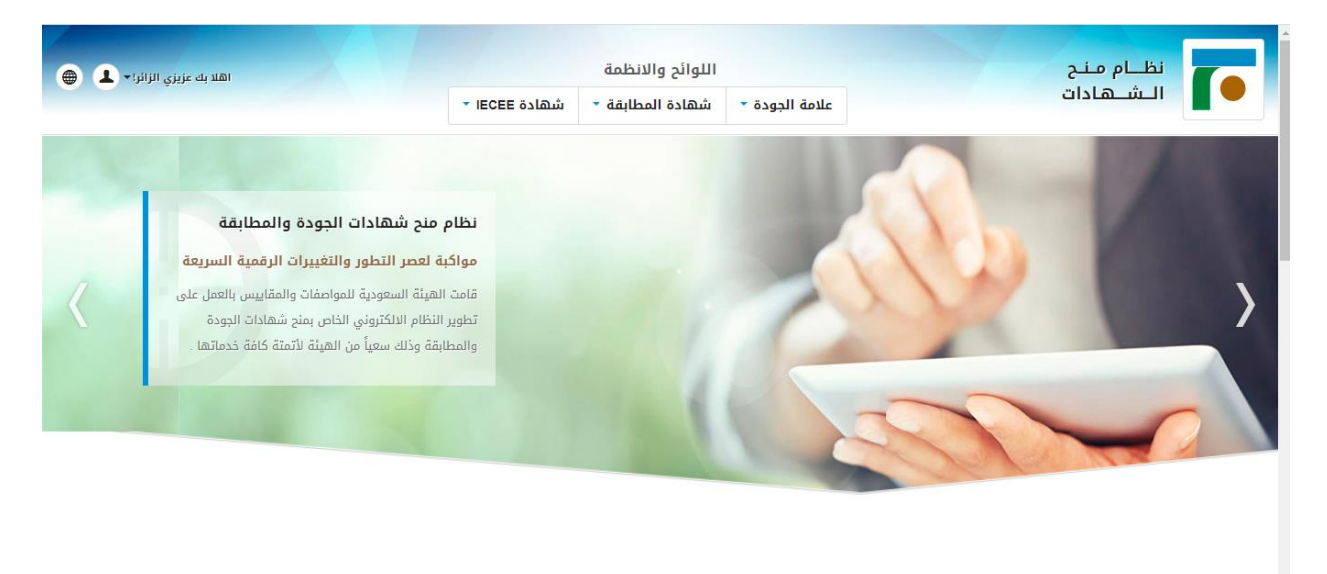

### <span id="page-2-1"></span>**االيقونات الرئيسية**

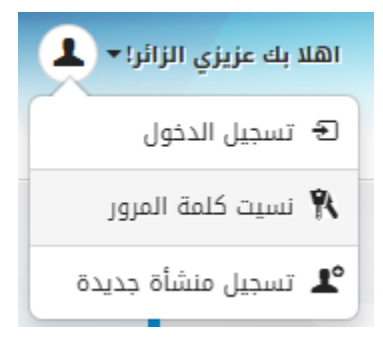

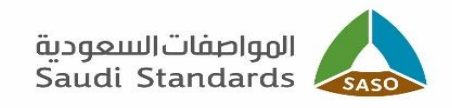

### <span id="page-3-1"></span><span id="page-3-0"></span>**خطوات التسجيل:**

تسجيل في الموقع: يستطيع المستخدم عمل تسجيل في الموقع عن طريق ايقونة **"تسجيل منشأة جديدة"**:

سجيل منشأة جديدة  $\mathop{\mathbf{L}}\nolimits^{\circ}$ 

#### وعند الضغط على االيقونة تظهر صفحة نموذج التسجيل:

**اختيار مصنع/مستورد محلي أو مصنع مصدر خارجي:**

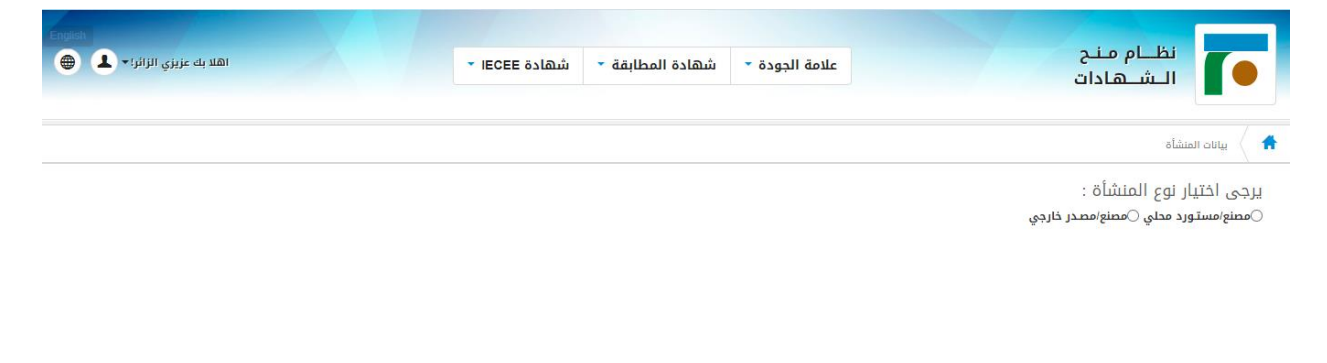

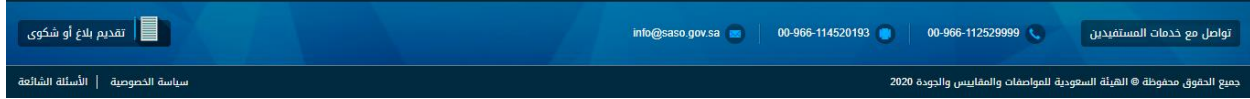

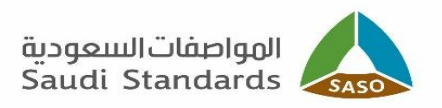

#### تعبئة البيانات المطلوبة بنموذج التسجيل عند اختيار **مصنع/مستورد محلي:**

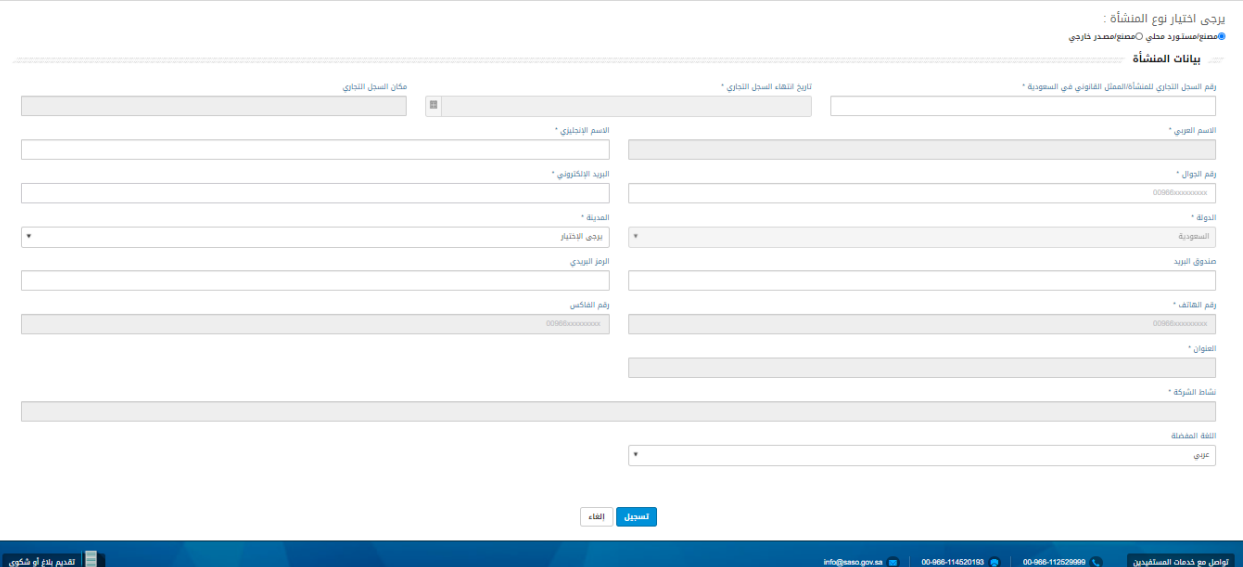

#### تعبئة البيانات المطلوبة بنموذج التسجيل عند اختيار **مصنع مصدر خارجي:**

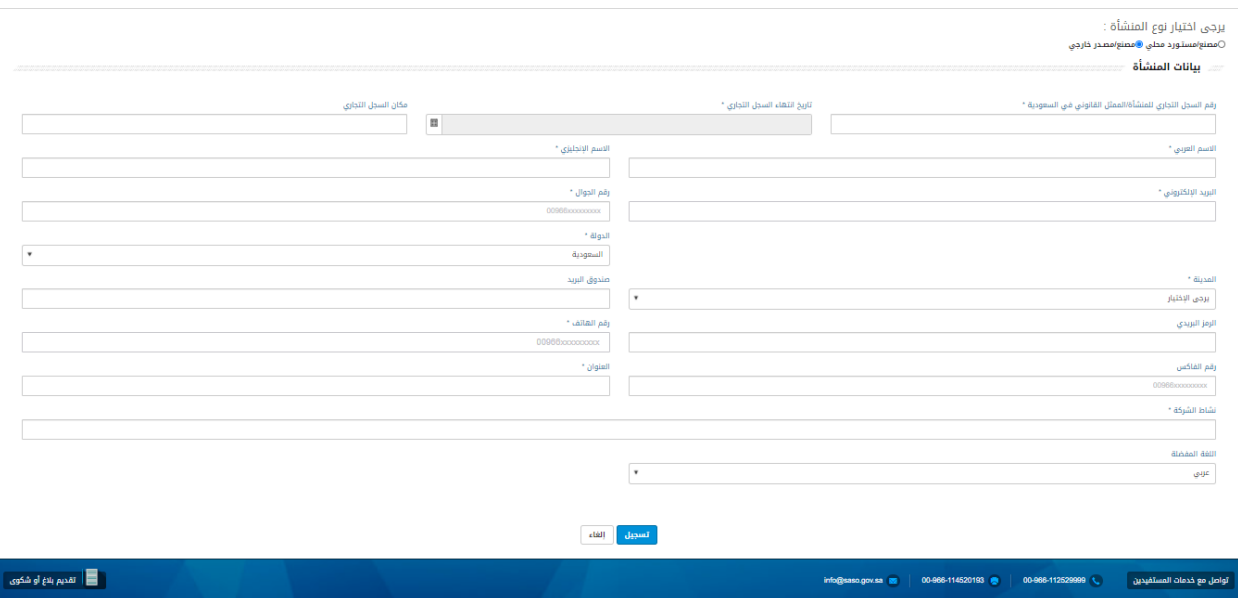

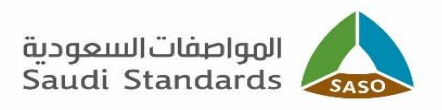

بعد تعبئة النموذج الخاص بالمستخدم والضغط على ايقونة التسجيل سيتم ارسال بريد إلكتروني بالرقم السري الخاص بالمستفيد من نظام منح الشهادات الى عنوان البريد الالكتروني المسجل مسبقاً.

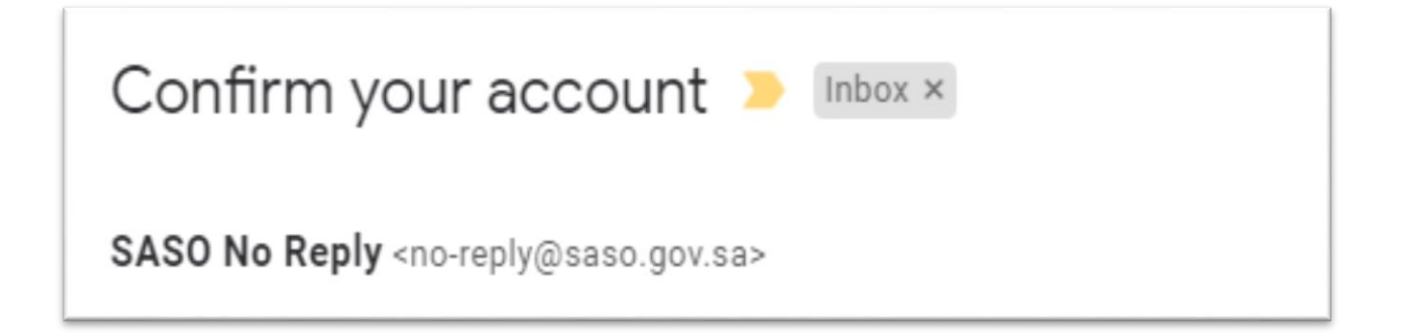

يقوم المستفيد بالدخول الى نظام منح الشهادات عن طريق الضغط على ايقونة "تسجيل الدخول":

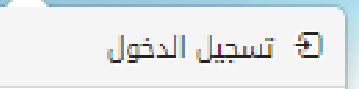

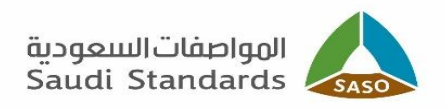

وعند الضغط على االيقونة تظهر صفحة تسجيل الدخول **)حساب محلي(** حيث يقوم المستفيد بإدخال اسم المستخدم وكلمة المرور

والضغط على زر تسجيل الدخول.

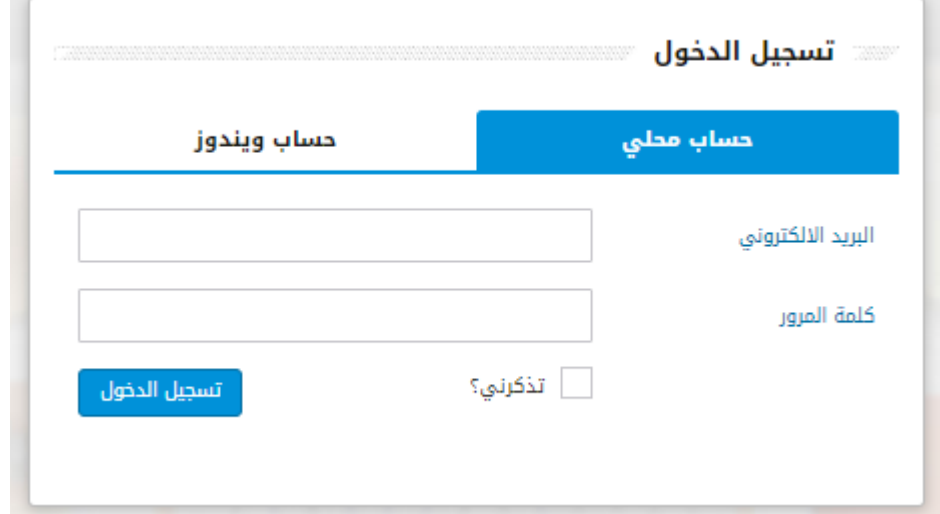

عند تسجيل الدخول تظهر الصفحة التالية:

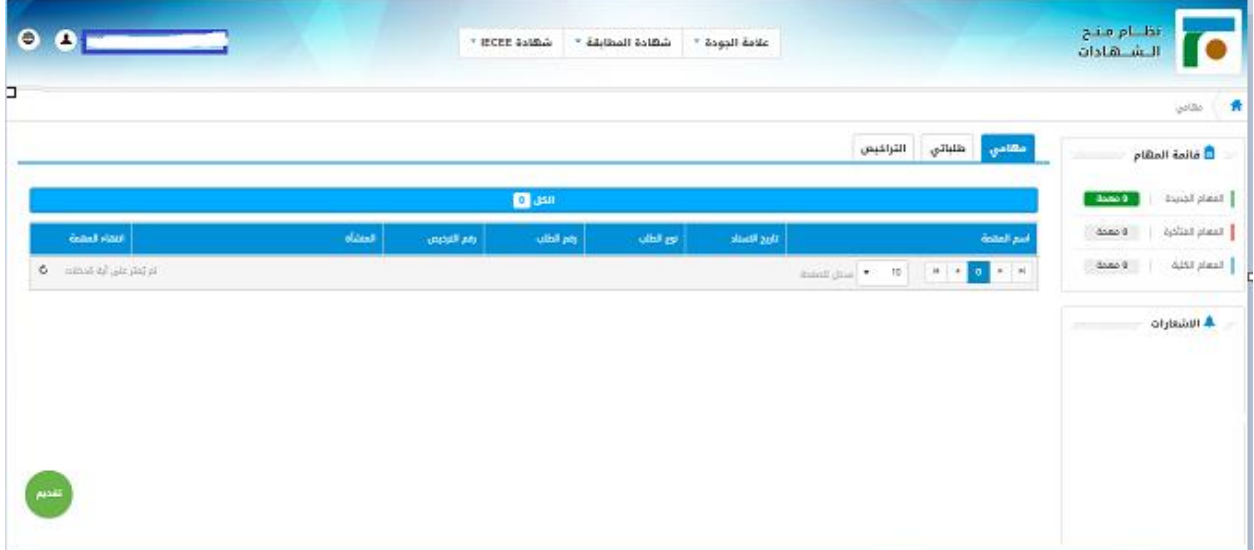

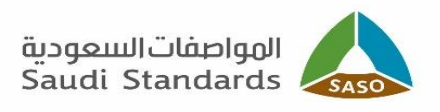

من ثم الضغط على تقديم واختيار طلب منح شهادة IECEE :

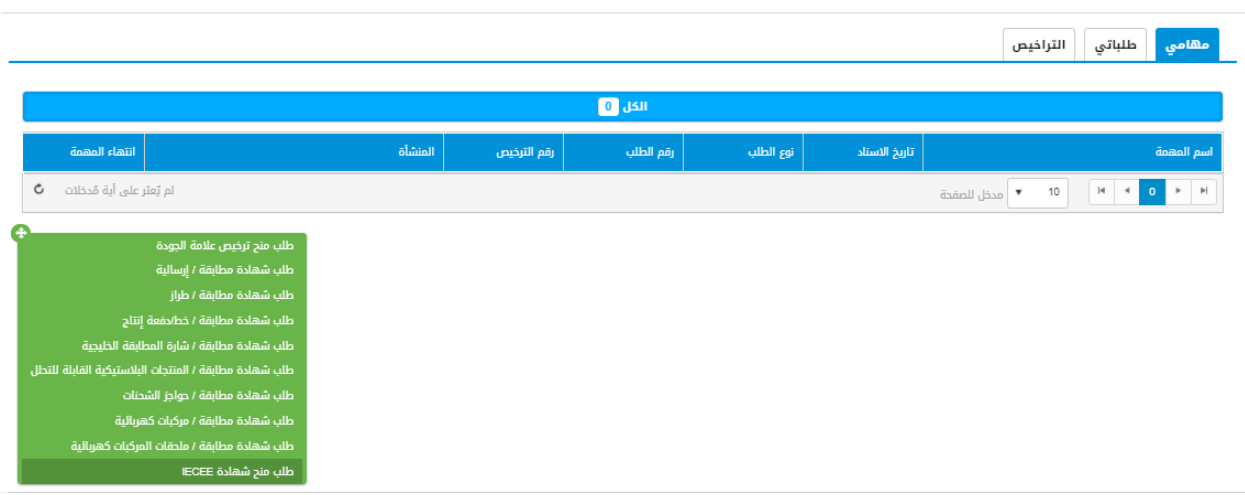

بعد الضغط على التقديم سيتم الدخول الى صفحة تقديم الطلب وتظهر نافذه بأعلى الصفحة كما هو موضح باألسفل يرجى قراءتها بعناية وعند االنتهاء الضغط على ايقونة "OK".

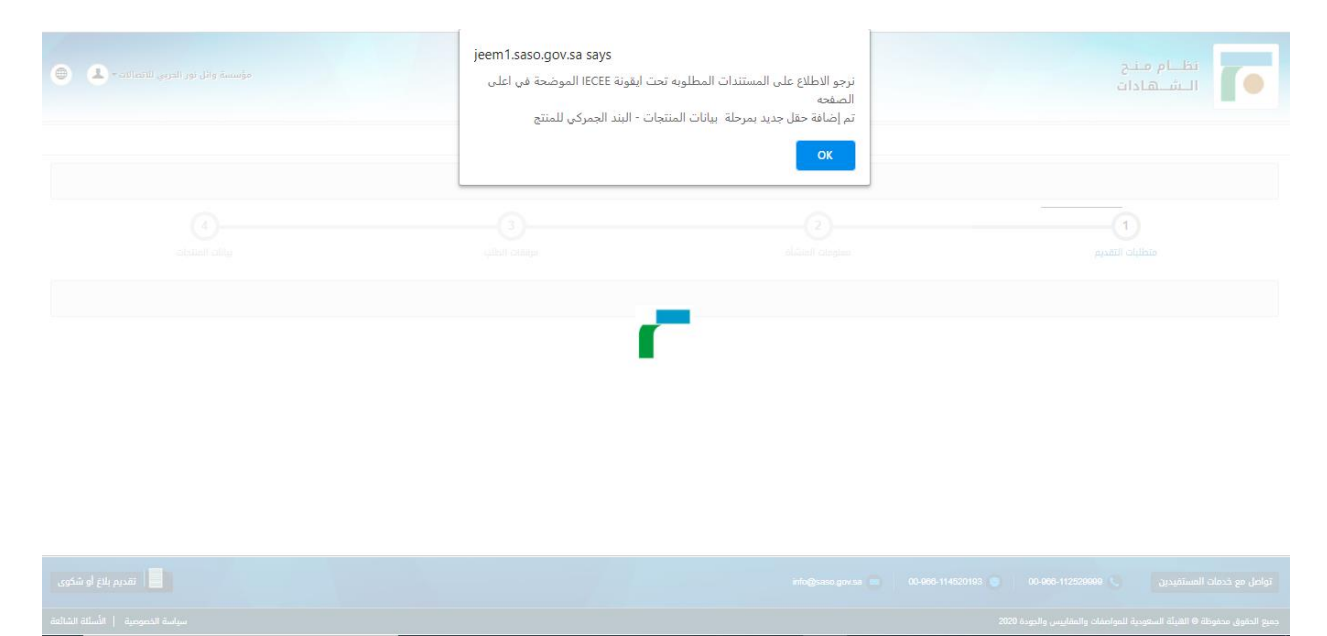

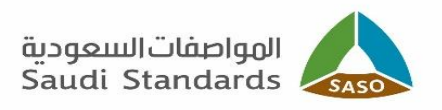

#### <span id="page-8-0"></span>مالحظات هامة:

**بأعلى الصفحة الضغط على "شهادة IECEE "ويمكنك تحميل:**

- **نموذج التعهد واالقرار للمستورد )تعبئة النموذج من قبل المستورد(.**
	- **نموذج التعهد واالقرار لل ُمصنّع )تعبئة النموذج من قبل ال ُمصنّع(.**
	- **الئحة اصدار شهادات اعتراف وطنية مناظرة لشهادة IECEE**

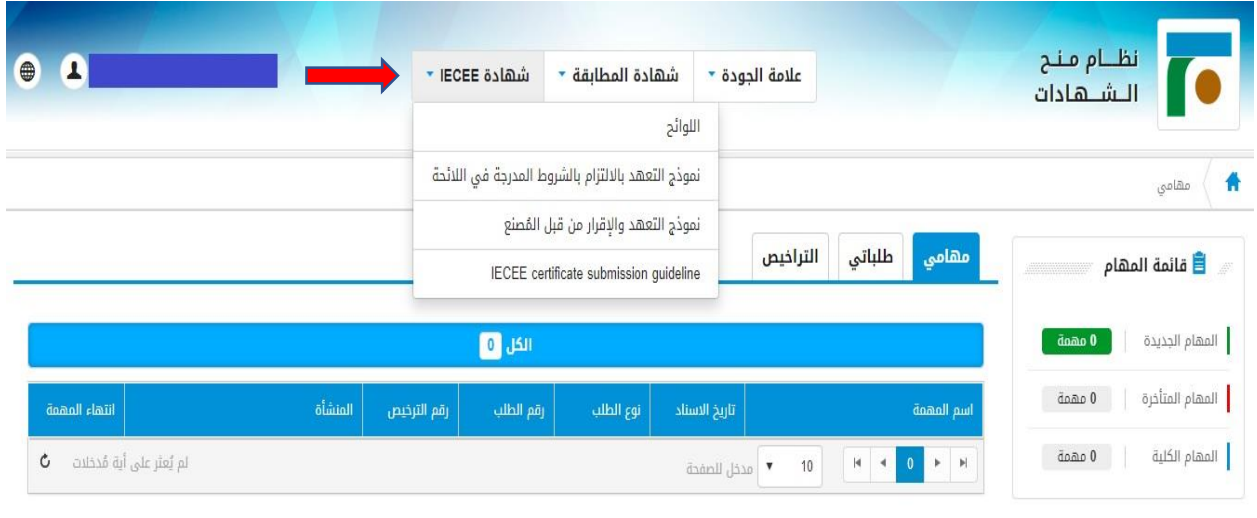

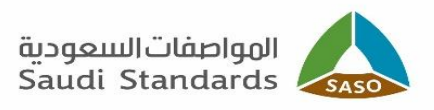

# <span id="page-9-0"></span>الخطوة الأولى (متطلبات تقديم الطلب) :

تظهر الصفحة الموضحة بالأسفل، يرجى قراءة الشروط والأحكام بعناية جيده والضغط على اوافق على الشروط والأحكام لاستمرار عملية الخدمة من ثم الضغط على ايقونة التالي:

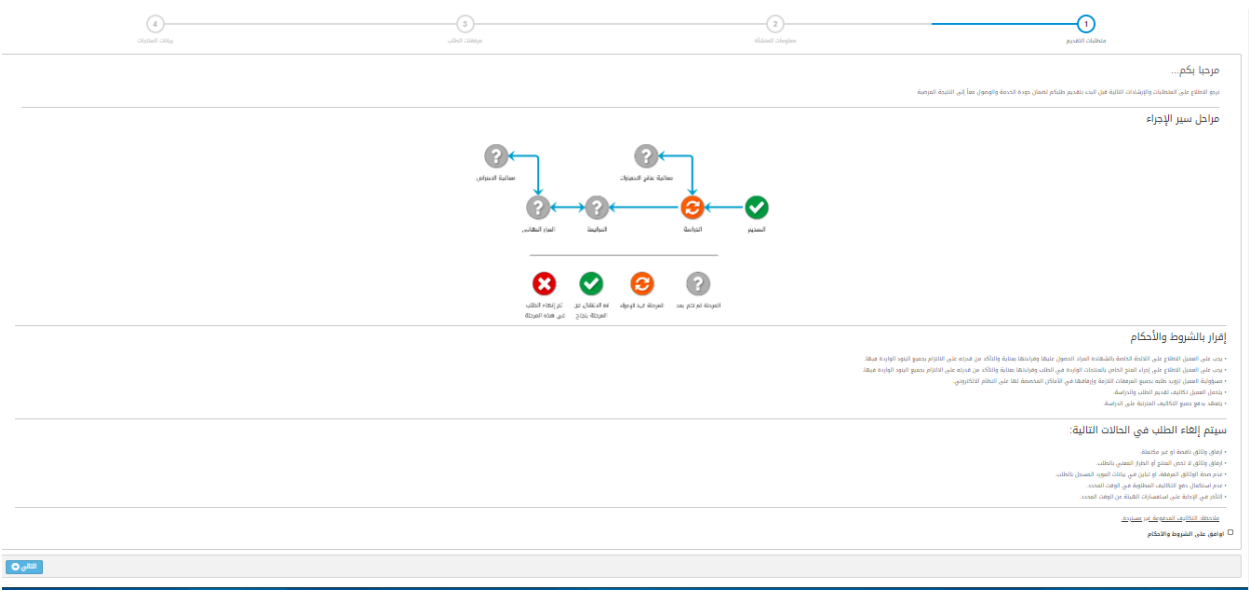

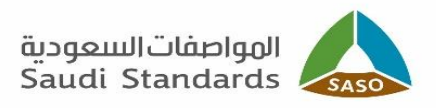

## <span id="page-10-0"></span>**الخطوة الثانية ) معلومات المنشأة ( :**

تظهر الصفحة كما هو موضح باألسفل :

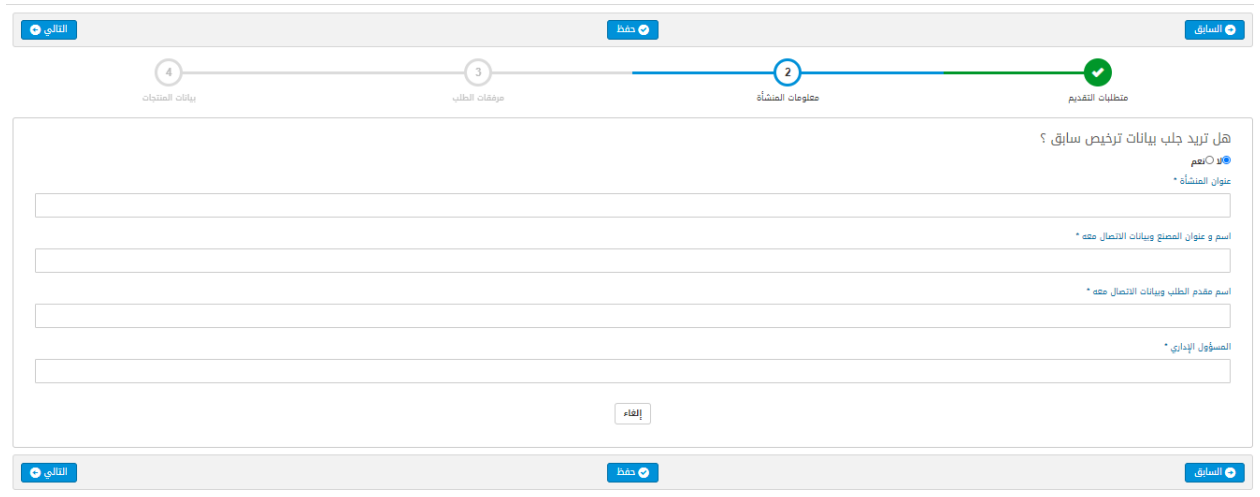

**هل تريد جلب بيانات ترخيص سابق؟** يوجد خيارين بــ **"نعم"** أو **"ال"**.

إذا كان الجواب **"نعم"**، يرجى اختيار رقم الترخيص السابق وسوف تأتي البيانات التي كانت بالترخيص السابق:

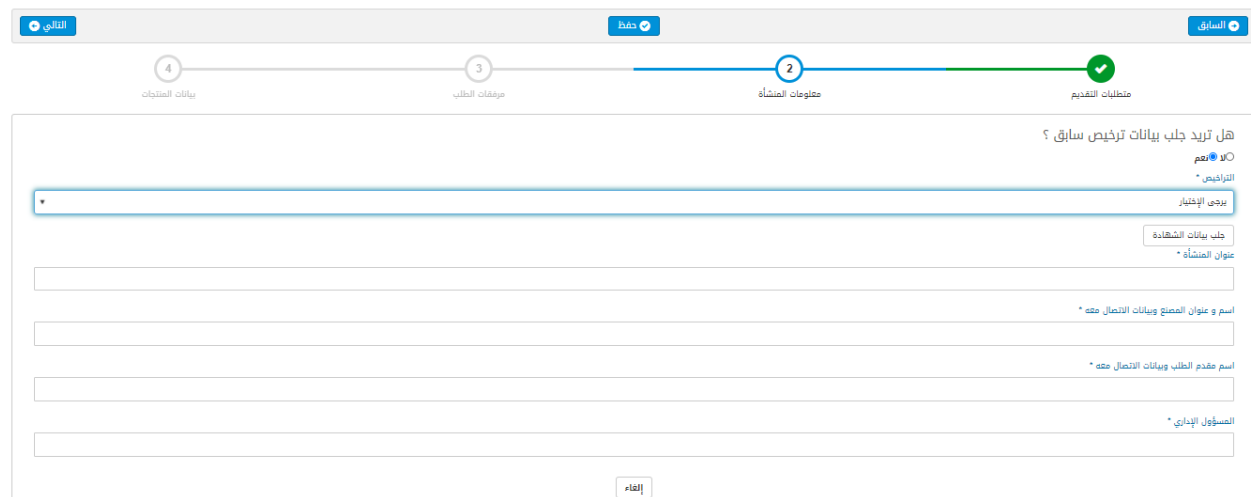

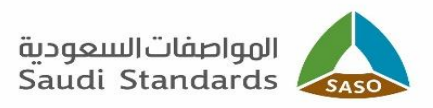

#### إذا كان الجواب **"ال"**، يرجى ادخال البيانات المطلوبة:

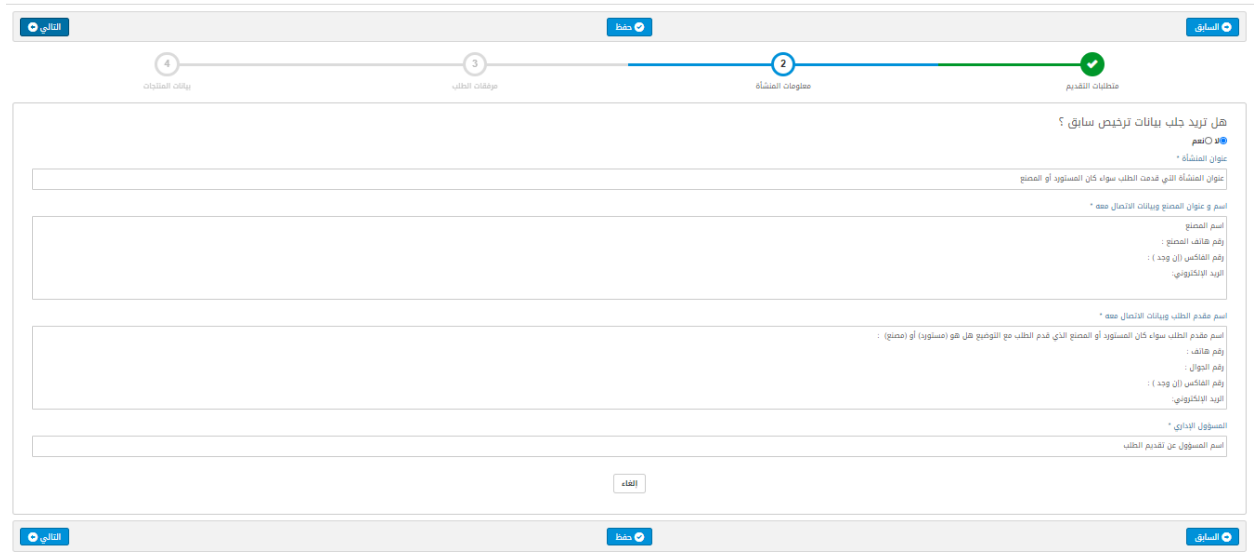

# <span id="page-11-0"></span>**الخطوة الثالثة ) مرفقات الطلب (:**

يرجى ادخال الملفات المطلوبة كما هو ظاهر بالأسفل:

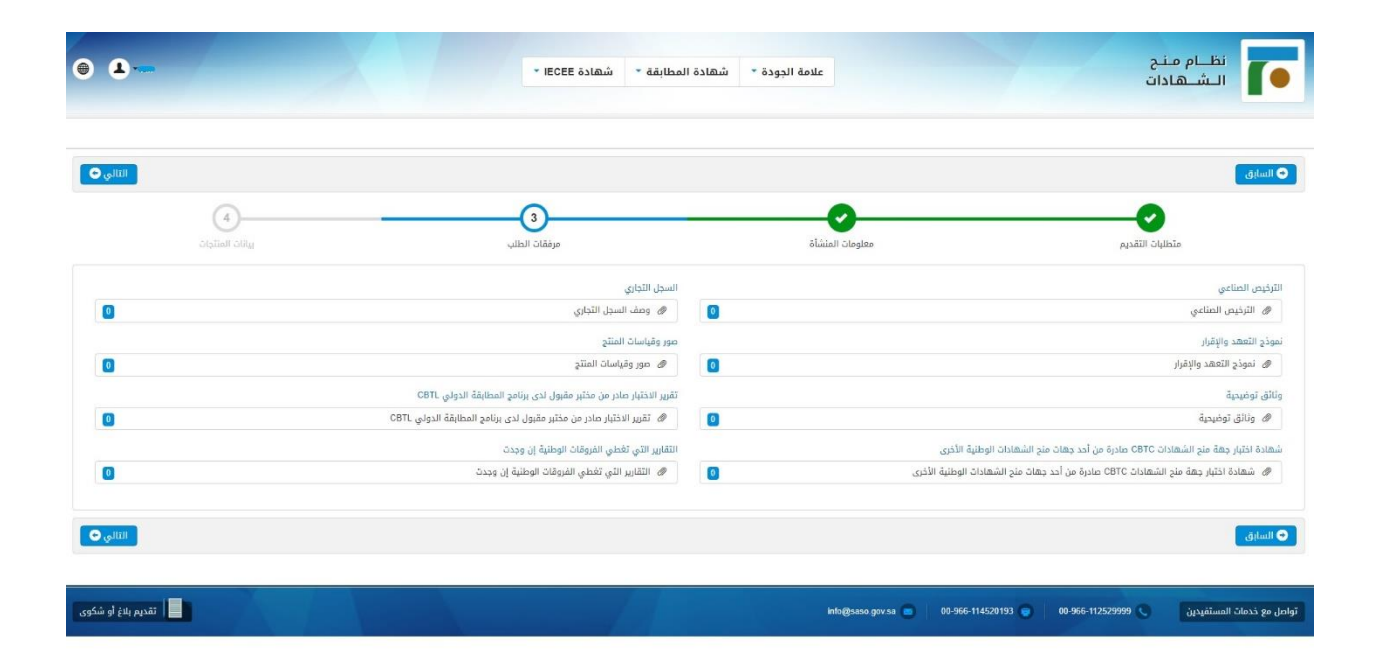

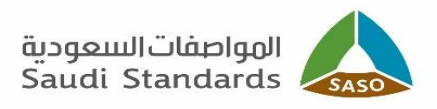

### <span id="page-12-0"></span>**الخطوة الرابعة ) بيانات المنتجات (:**

- اختيار المنتج والبند الجمركي الخاص بالمنتج.
- ادخال البيانات الصحيحة للمنتج / المنتجات حسب الوثائق الفنية المرفقة والسجل التجاري للمستفيد.
	- الضغط على "أضغط هنا للبدء بإضافة الموديالت".
		- الضغط على إضافة طراز.

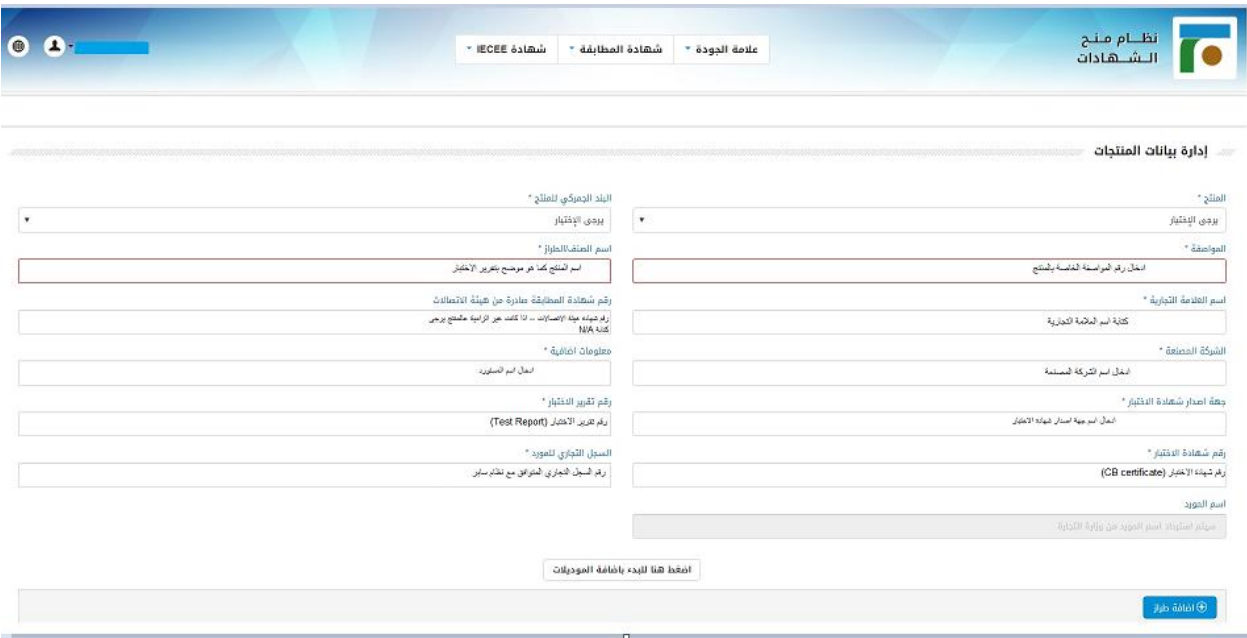

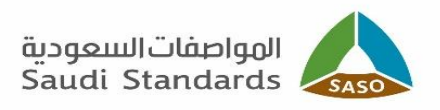

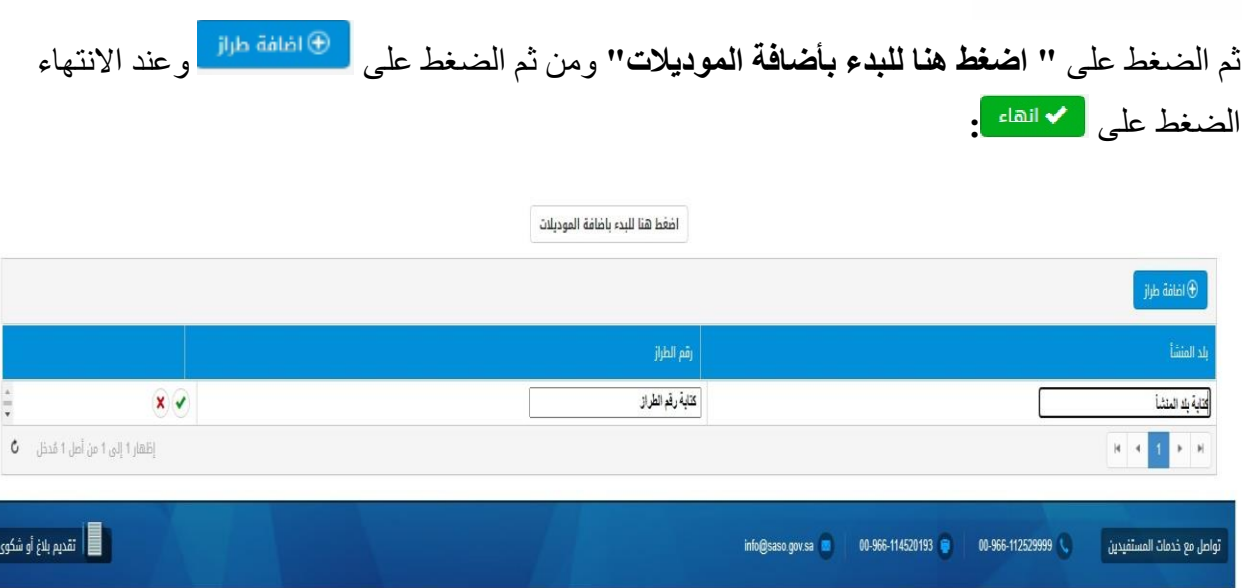

اذا كان المنتج يحتاج لشهادة كفاءة طاقة، يرجى ادخال رقم شهادة الكفاءة وسيتم جلب بيانات المنتج المسجل بنظام كفاءة الطاقة SLS، وعند االنتهاء الضغط على **:**

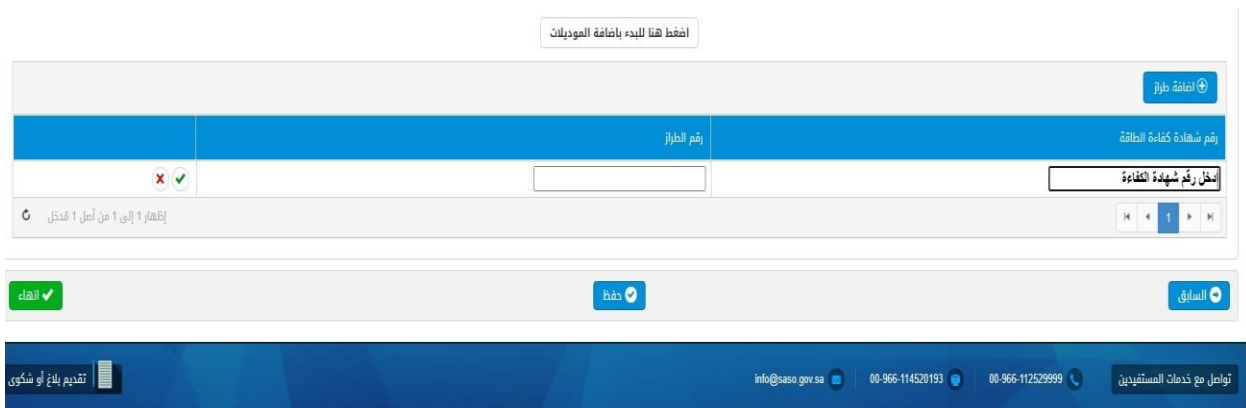